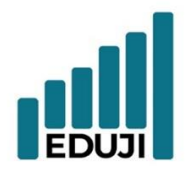

 $E$  : contact@eduji.com.tr

A : Erzene Mah. Ankara Cad. Ege Teknoparl No: 172/67 Bornova/ IZMIR

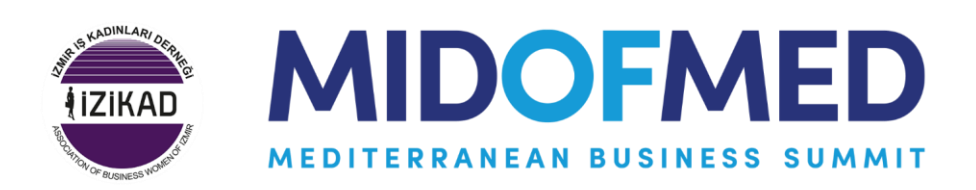

# <span id="page-0-0"></span>**MID OF MED B2B System**

# **User Guide**

Updated on: January 18, 2024

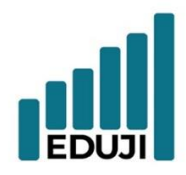

 $E$  : contact@eduji.com.tr

A : Erzene Mah. Ankara Cad. Ege Teknoparl No: 172/67 Bornova/ İZMİR

## **Content**

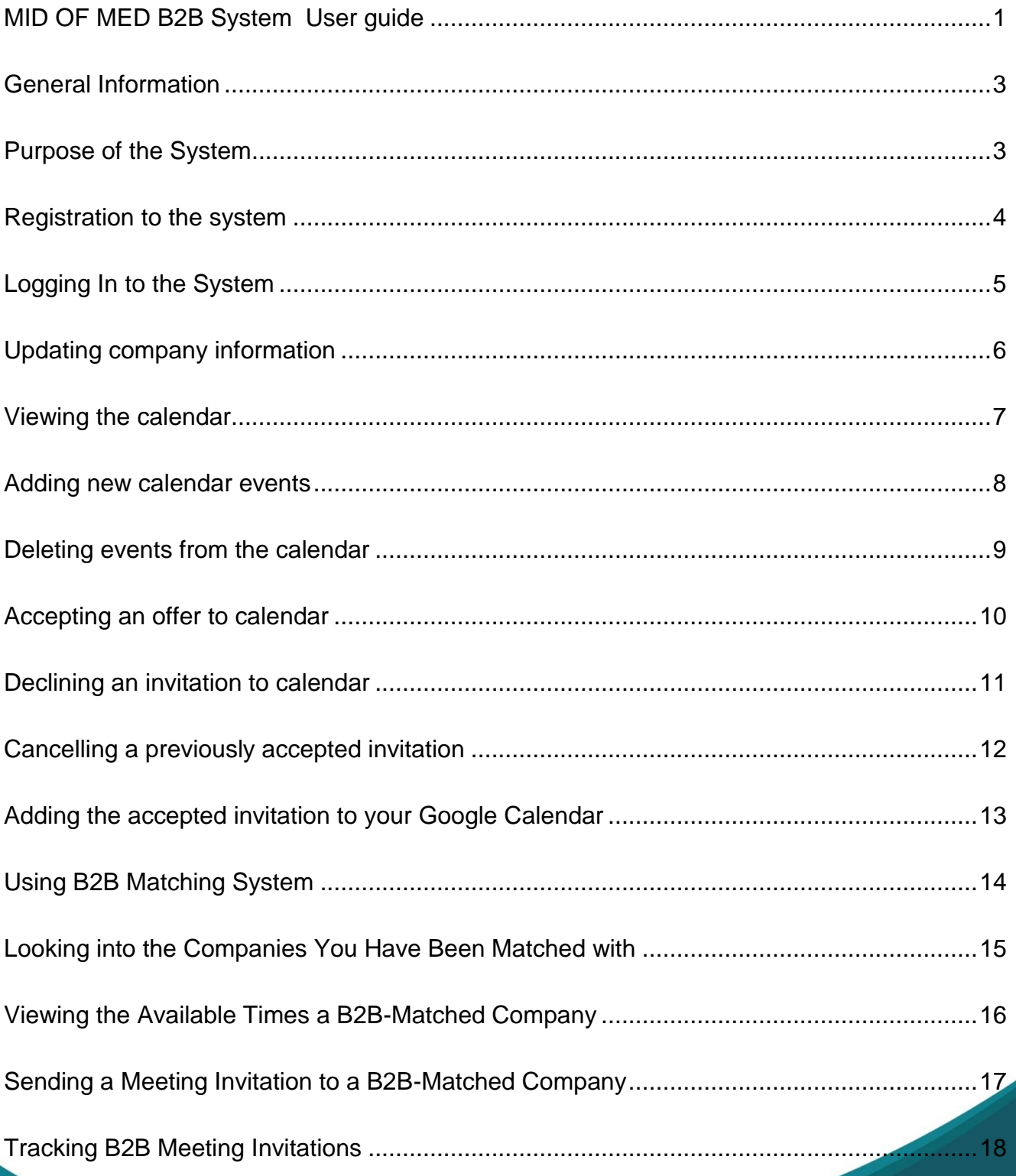

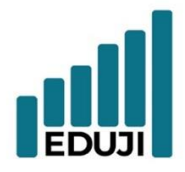

E : contact@eduji.com.tr

A : Erzene Mah. Ankara Cad. Ege Teknoparl No: 172/67 Bornova/ IZMIR

#### <span id="page-2-0"></span>**General Information**

Access to B2B System at [https://b2b.edujitech.com](https://b2b.edujitech.com/)

#### <span id="page-2-1"></span>**Purpose of the System**

In today's business world, it is becoming increasingly important for companies to meet potential business partners and create collaboration opportunities. This B2B matching system is a solution designed to enable businesses to come together with the most suitable business partners working in the industries they target.

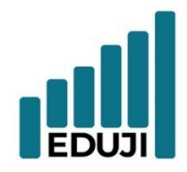

- E : contact@eduji.com.tr
- A : Erzene Mah. Ankara Cad. Ege Teknoparl No: 172/67 Bornova/ İZMİR

## <span id="page-3-0"></span>**Registration to the system**

- Go to the B2B matching system. [\(https://b2b.edujitech.com\)](https://b2b.edujitech.com/)
- Click on 'Register' option and you will find the registration screen.
- Fill in the information and send the form.
- Click on the verification link sent to you in order to activate your membership.

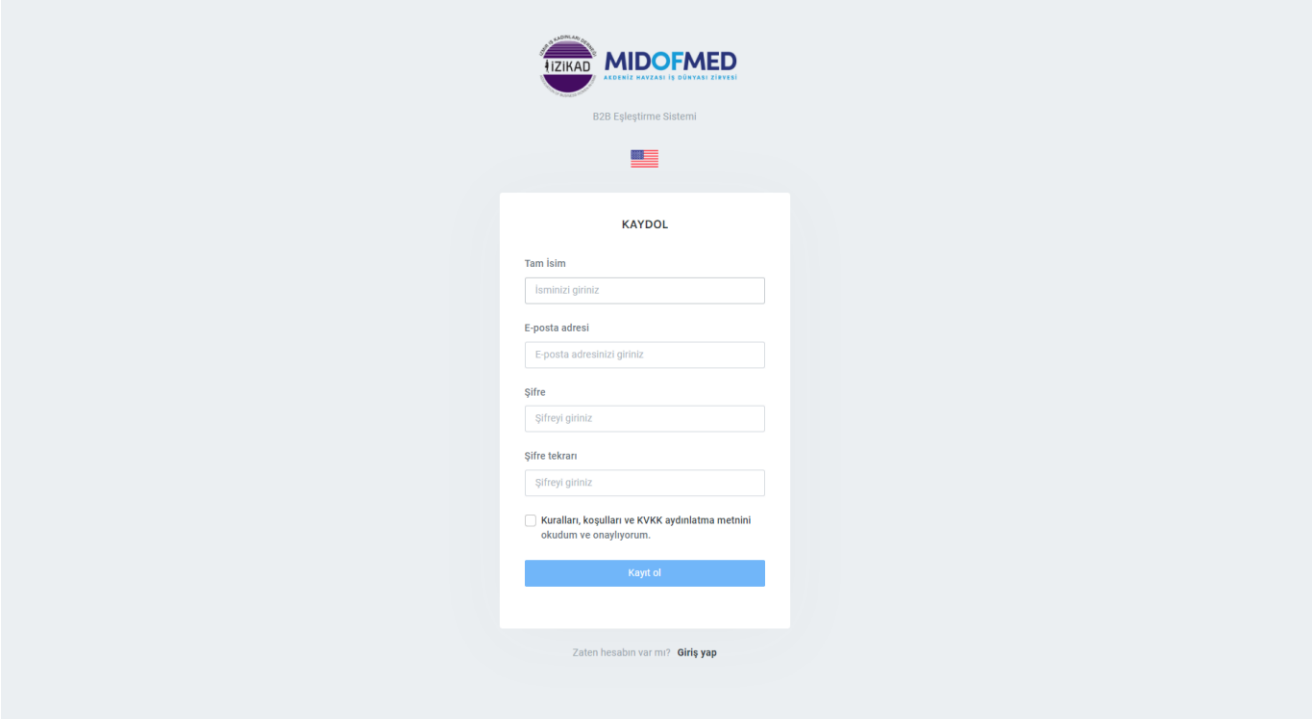

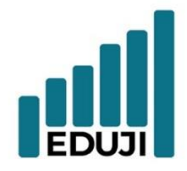

- $E$  : contact@eduji.com.tr
- A : Erzene Mah. Ankara Cad. Ege Teknoparl No: 172/67 Bornova/ İZMİR

## <span id="page-4-0"></span>**Logging In to the System**

- Go to the B2B matching system. [\(https://b2b.edujitech.com\)](https://b2b.edujitech.com/)
- Click on 'Login' option and you will be directed to the login screen.
- Fill in the login information and click on the 'login' button.

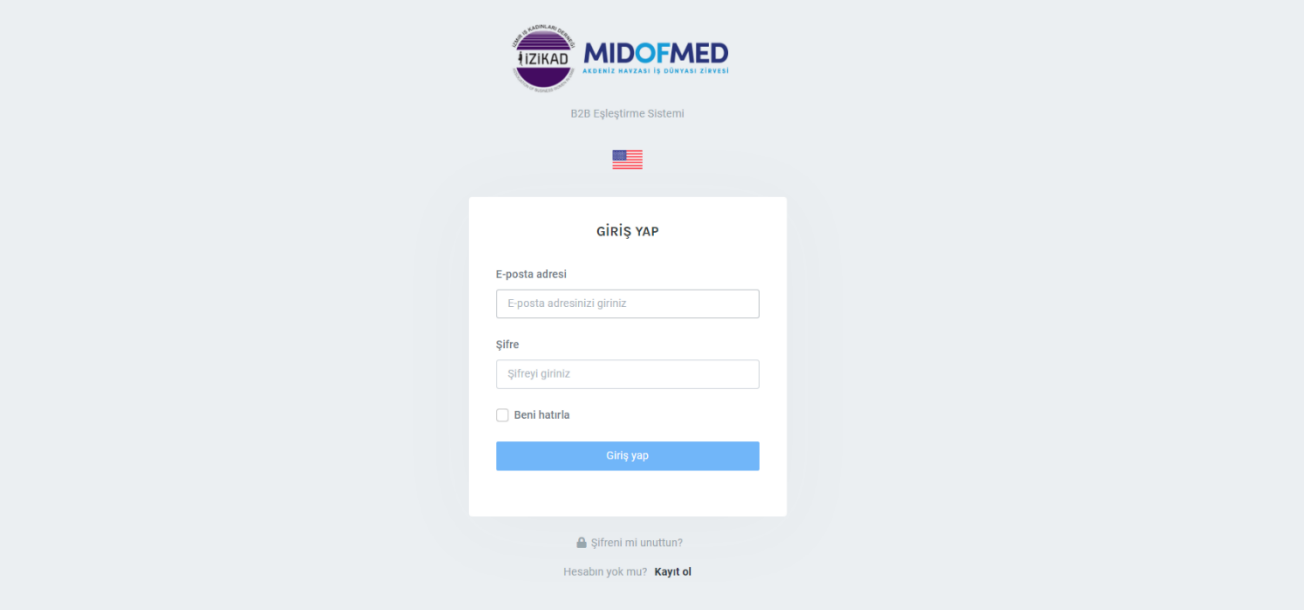

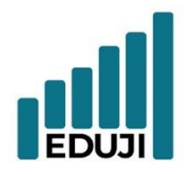

 $E$  : contact@eduji.com.tr

A : Erzene Mah. Ankara Cad. Ege Teknoparl No: 172/67 Bornova/ IZMIR

## <span id="page-5-0"></span>**Updating company information**

- When the membership becomes active, you can access to the 'my company' page.
- Fill in the necessary information related to your company.
- If you request multiple language options, turn on the 'activate multiple language'

button and fill in the information in Turkish.

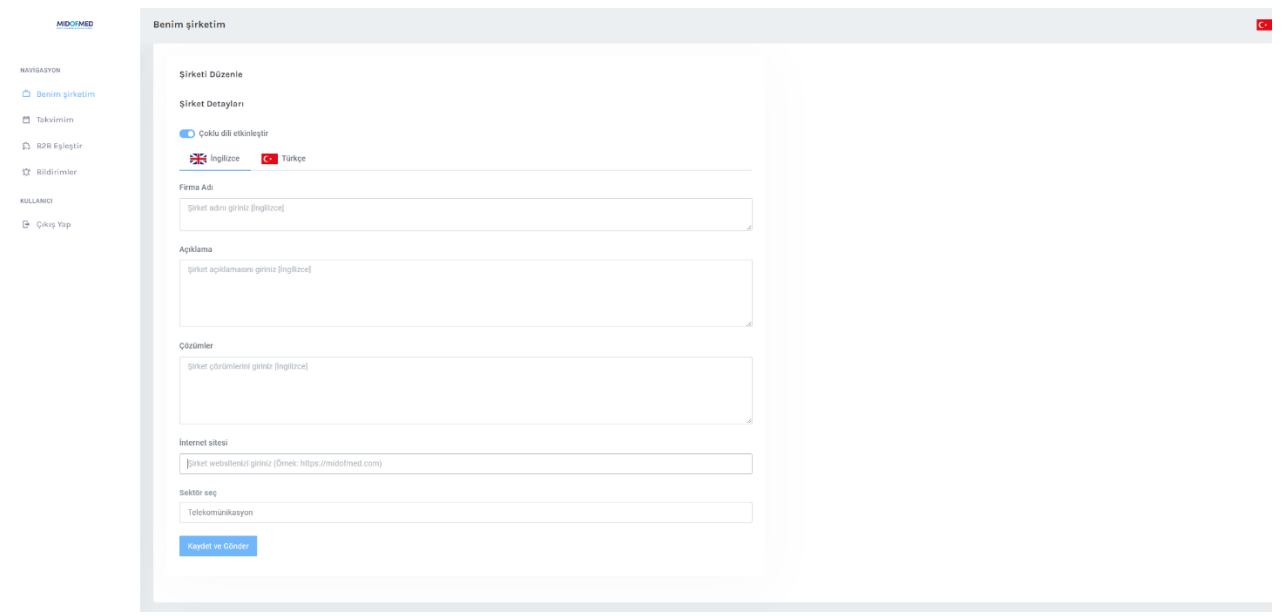

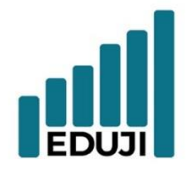

- $W:$  www.eduji.com.tr
- $E$  : contact@eduji.com.tr
- A : Erzene Mah. Ankara Cad. Ege Teknopar No: 172/67 Bornova/ İZMİR

# <span id="page-6-0"></span>**Viewing the calendar**

Your company's current is displayed on the page 'My Calendar'.

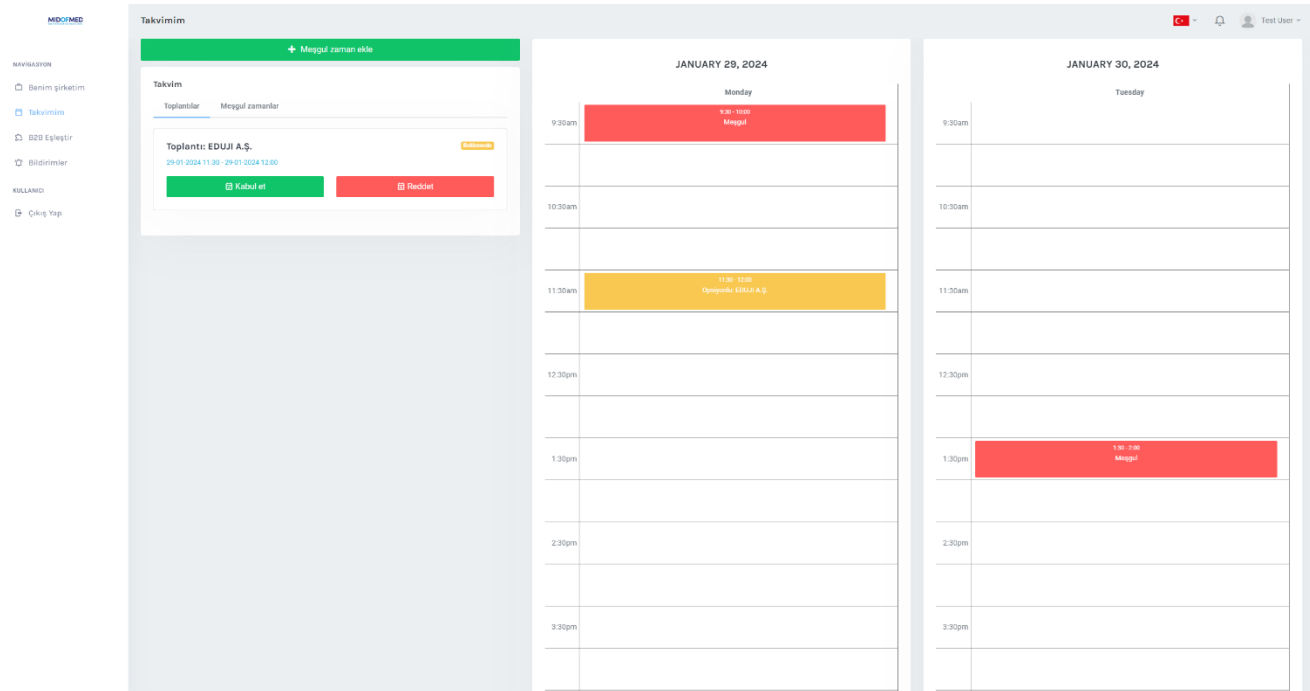

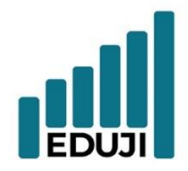

- W: www.eduji.com.tr
- $E$  : contact@eduji.com.tr
- A : Erzene Mah. Ankara Cad. Ege Teknopar No: 172/67 Bornova/ İZMİR

## <span id="page-7-0"></span>**Adding new calendar events**

- Go to 'My calendar' page.
- Click on 'Add event' button.
- Insert the relevant information and click on the 'Save' button.

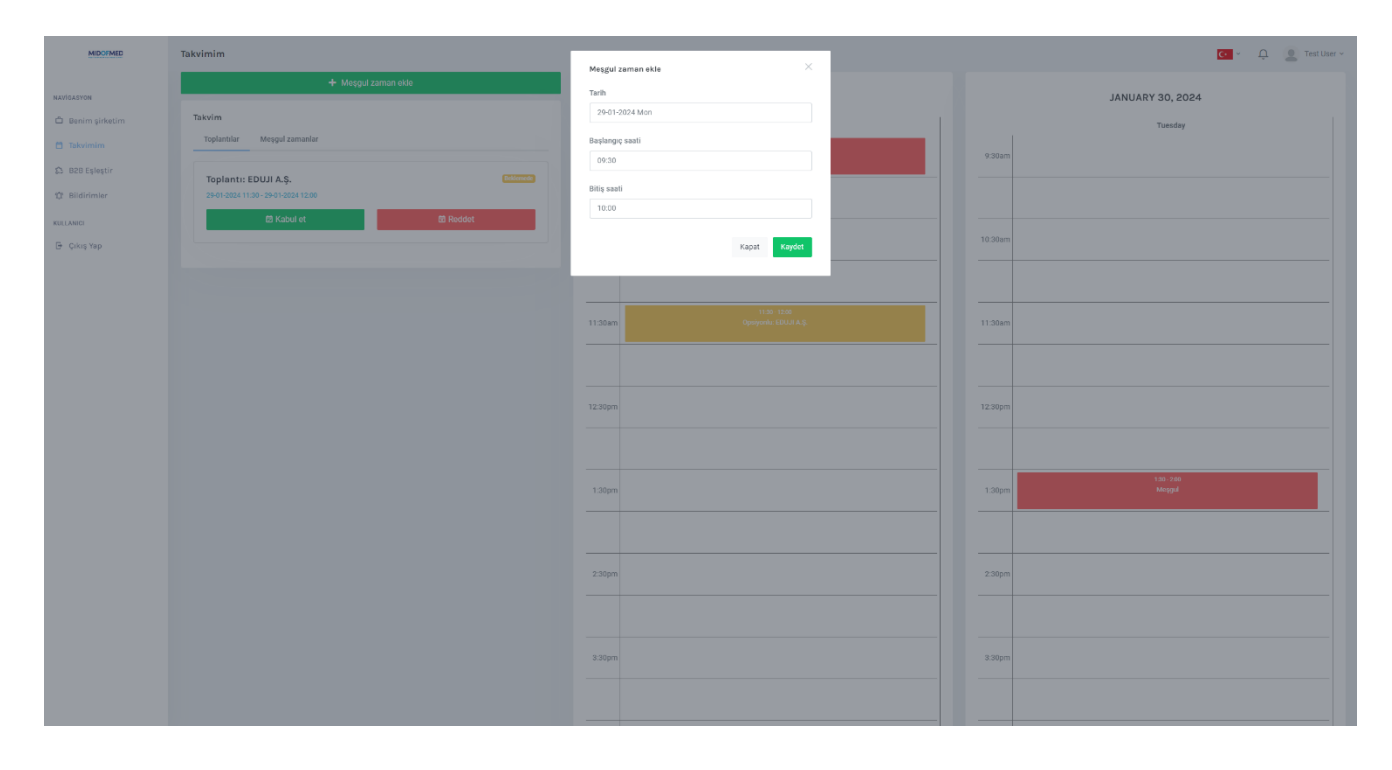

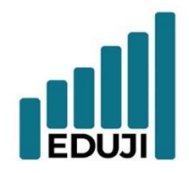

- $E$  : contact@eduji.com.tr
- A : Erzene Mah. Ankara Cad. Ege Teknopar No: 172/67 Bornova/ İZMİR

## <span id="page-8-0"></span>**Deleting events from the calendar**

- Go to 'My calendar' page.
- Go to events section.
- Click on the 'Delete' button of the relevant event you want to erase from your calendar.

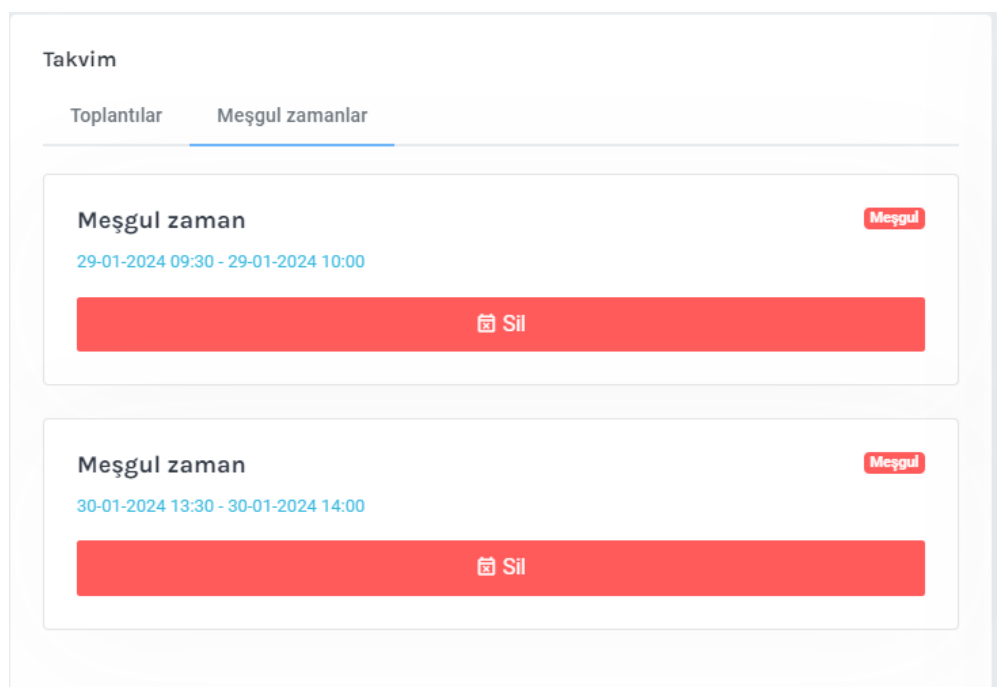

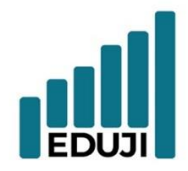

 $E$  : contact@eduji.com.tr

A : Erzene Mah. Ankara Cad. Ege Teknopar No: 172/67 Bornova/ İZMİR

## <span id="page-9-0"></span>**Accepting an offer to calendar**

- Go to 'My calendar' page.
- Select the 'Accept' option on the invitation that you want to attend.

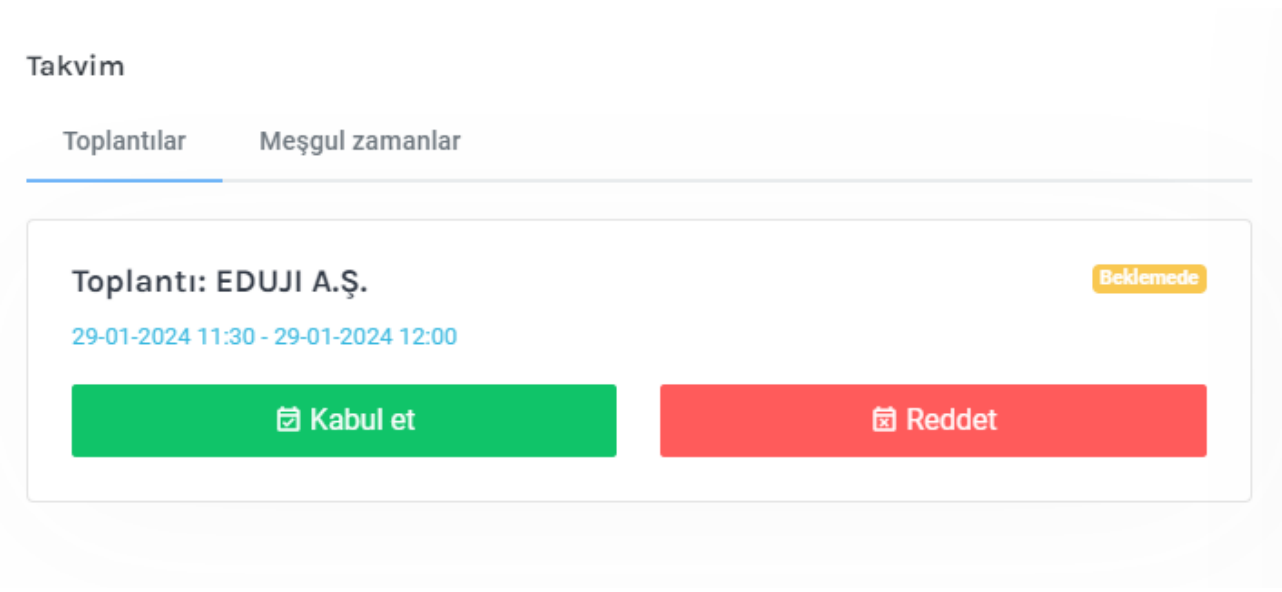

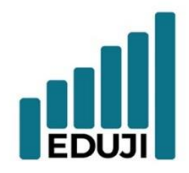

 $E$  : contact@eduji.com.tr

A : Erzene Mah. Ankara Cad. Ege Teknopar No: 172/67 Bornova/ İZMİR

# <span id="page-10-0"></span>**Declining an invitation to calendar**

- Go to 'My calendar' page.
- Select the 'Decline' option on the invitation that you want to decline.

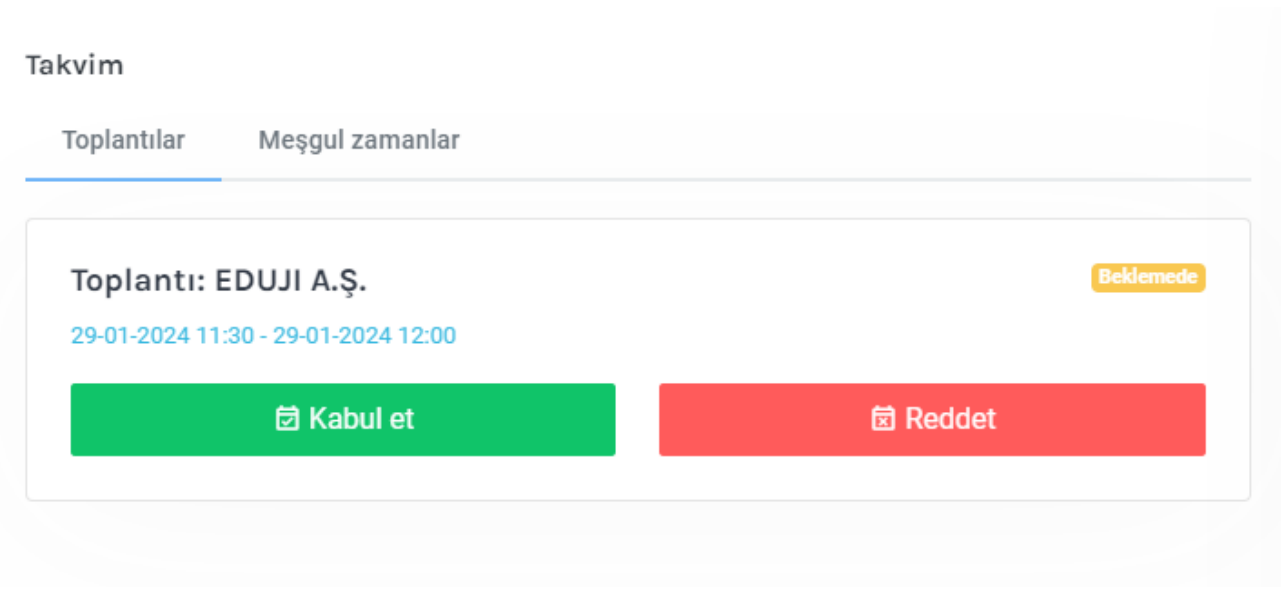

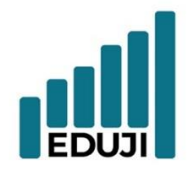

- $W:$  www.eduji.com.tr
- $E$  : contact@eduji.com.tr
- A : Erzene Mah. Ankara Cad. Ege Teknopar No: 172/67 Bornova/ İZMİR

# <span id="page-11-0"></span>**Cancelling a previously accepted invitation**

- Go to 'My calendar' page.
- Select the 'Cancel' option on the meeting that you want to cancel.

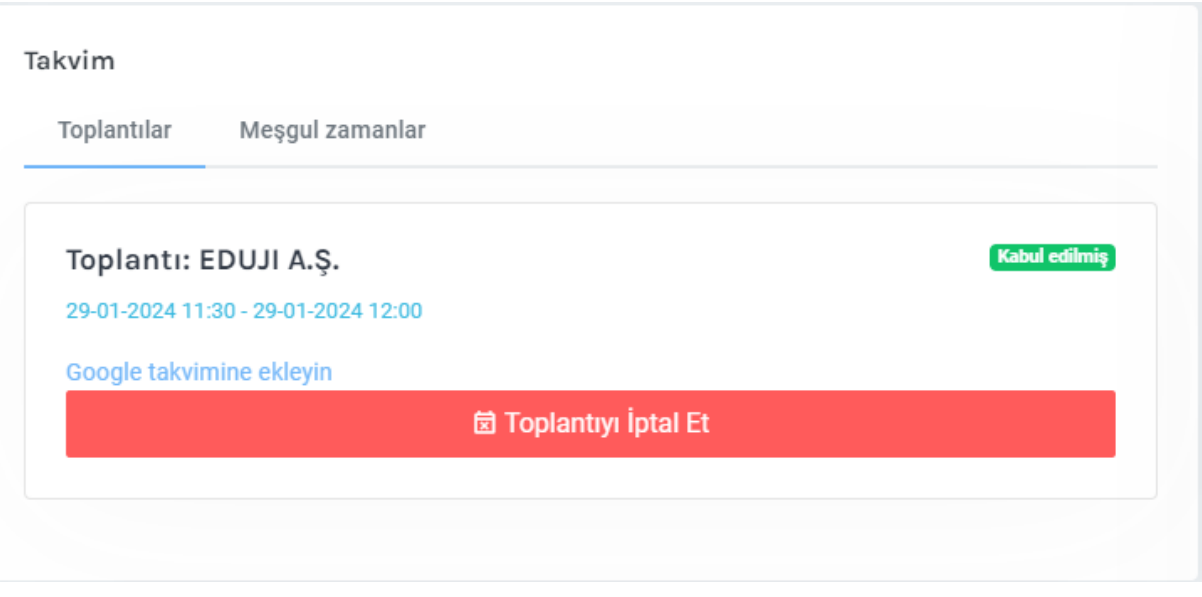

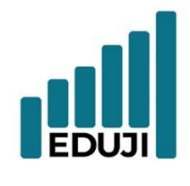

 $W:$  www.eduji.com.tr E : contact@eduji.com.tr A : Erzene Mah. Ankara Cad. Ege Teknoparl No: 172/67 Bornova/ İZMİR

## <span id="page-12-0"></span>**Adding the accepted invitation to your Google Calendar**

- Go to 'My calendar' page.
- Go to the section of accepted meetings and select 'Add to Google Calendar' option.
- Make the necessary changes and edits before saving the event.

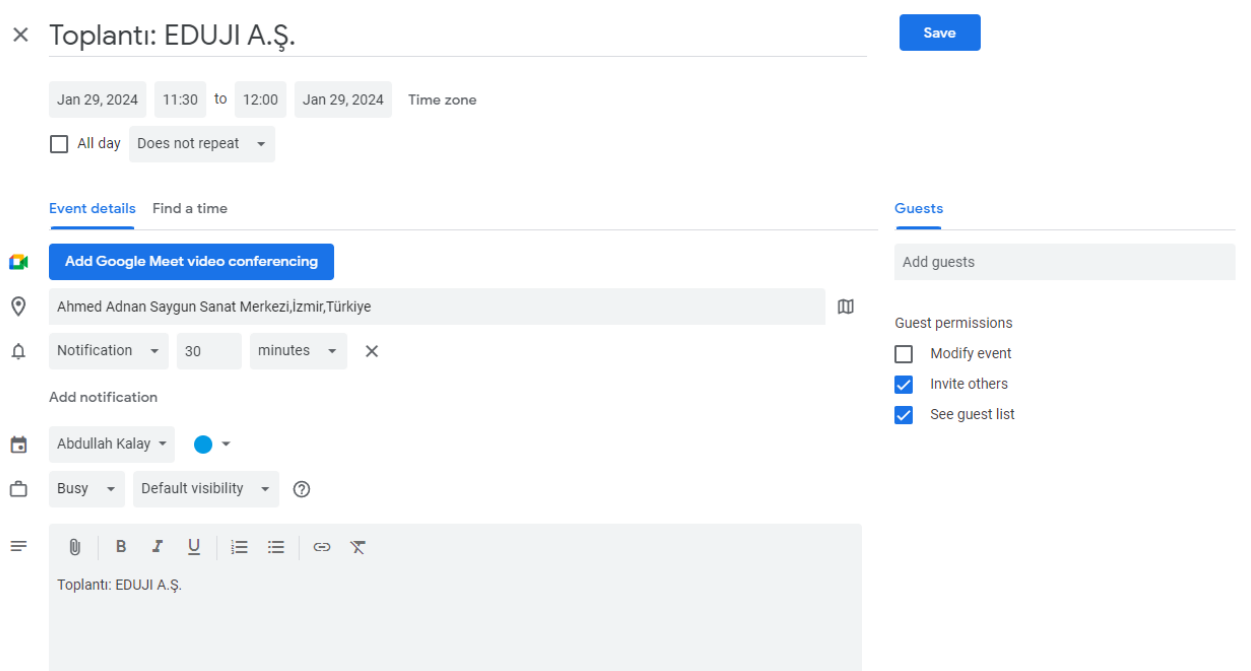

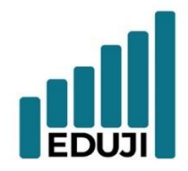

 $E$  : contact@eduji.com.tr

A : Erzene Mah. Ankara Cad. Ege Teknoparl No: 172/67 Bornova/ İZMİR

## <span id="page-13-0"></span>**Using B2B Matching System**

- Go to B2B Match page.
- Select the industries you want to be matched in.
- Click on 'Match' button and select the companies you want to pair with in the relevant industries.

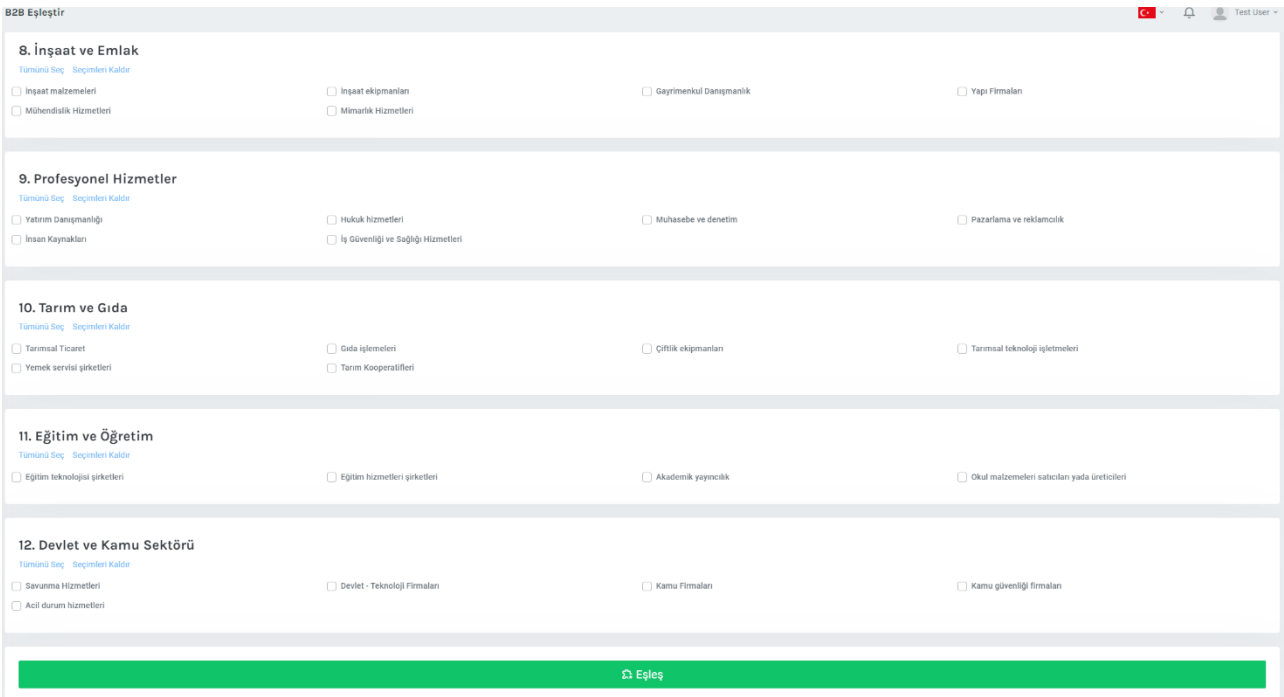

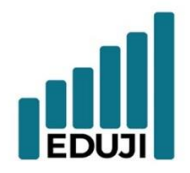

 $W:$  www.eduji.com.tr  $E$  : contact@eduji.com.tr A : Erzene Mah. Ankara Cad. Ege Teknoparl No: 172/67 Bornova/ IZMIR

### <span id="page-14-0"></span>**Looking into the Companies You Have Been Matched with**

- Upon matching, you can view the company details on the page you have been directed to.
- When you go the page of the company you are interested in, you can view their available times for a meeting.

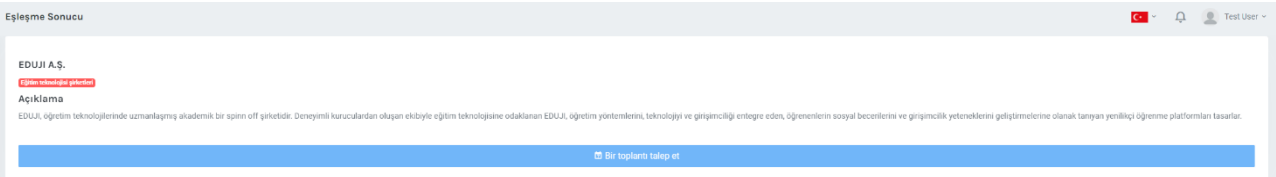

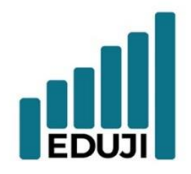

 $W:$  www.eduji.com.tr  $E$  : contact@eduji.com.tr A : Erzene Mah. Ankara Cad. Ege Teknoparl No: 172/67 Bornova/ İZMİR

### <span id="page-15-0"></span>**Viewing the Available Times a B2B-Matched Company**

- Upon matching, you can view the company details on the page you have been directed to.
- When you go the page of the company you are interested in, you can view their available times for a meeting.

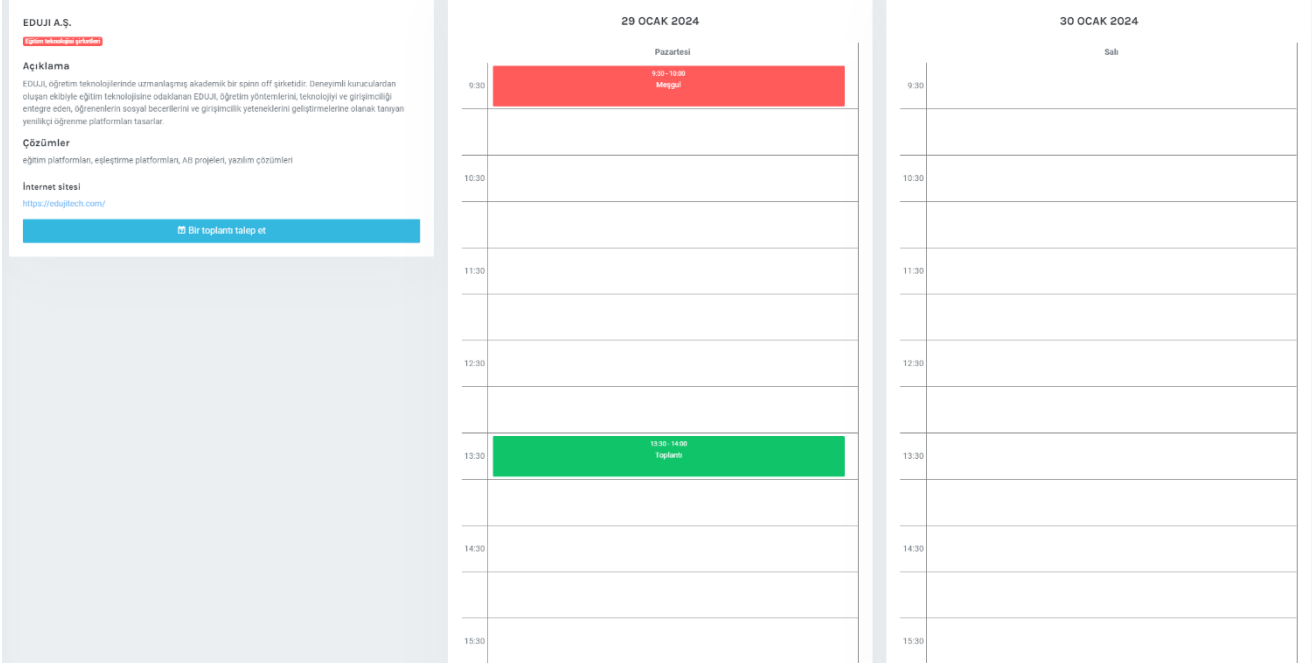

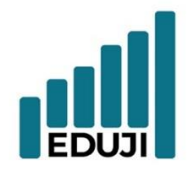

 $W:$  www.eduji.com.tr  $E$  : contact@eduji.com.tr A : Erzene Mah. Ankara Cad. Ege Teknoparl No: 172/67 Bornova/ İZMİR

## <span id="page-16-0"></span>**Sending a Meeting Invitation to a B2B-Matched Company**

- Click on the 'Request a Meeting' button on the company page.
- Select a desired time for the meeting and send an invitation to the other party. (The

duration of the meetings is 30 minutes.)

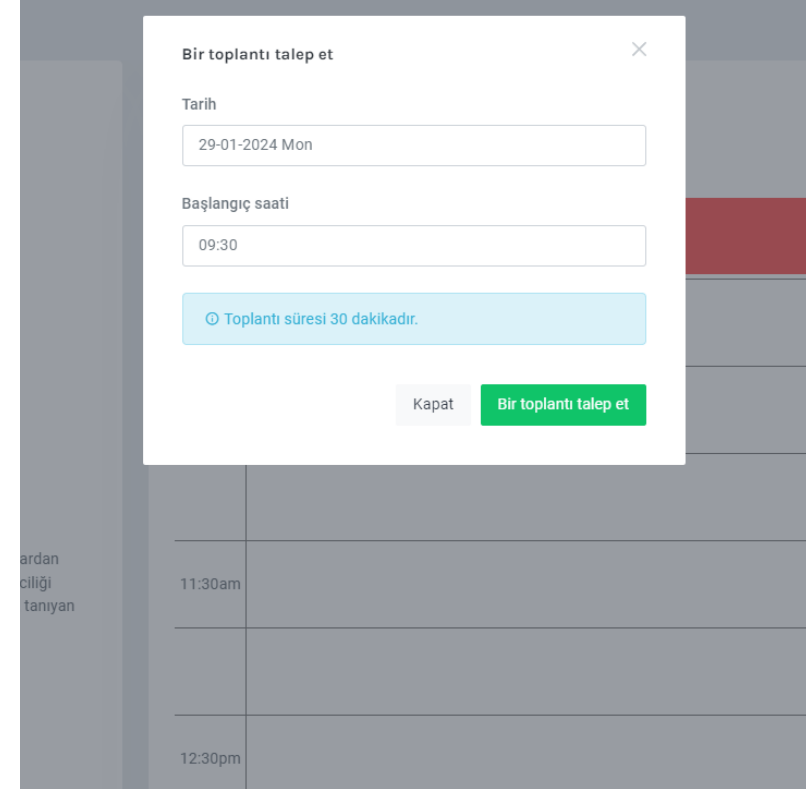

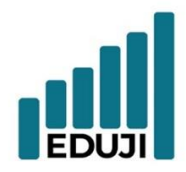

- $E$  : contact@eduji.com.tr
- A : Erzene Mah. Ankara Cad. Ege Teknoparl No: 172/67 Bornova/ IZMIR

#### <span id="page-17-0"></span>**Tracking B2B Meeting Invitations**

• The meeting invitations made to you will be sent to you both by e-mail and through a notification in the system.

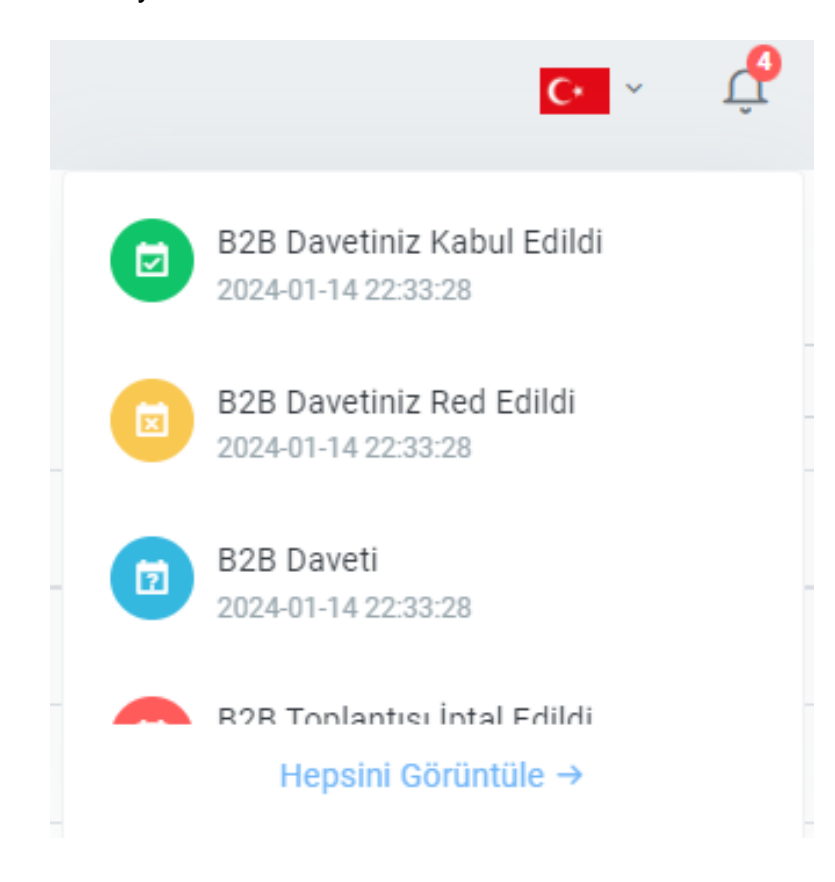